# REKYER

## StopMotionBox Handleiding

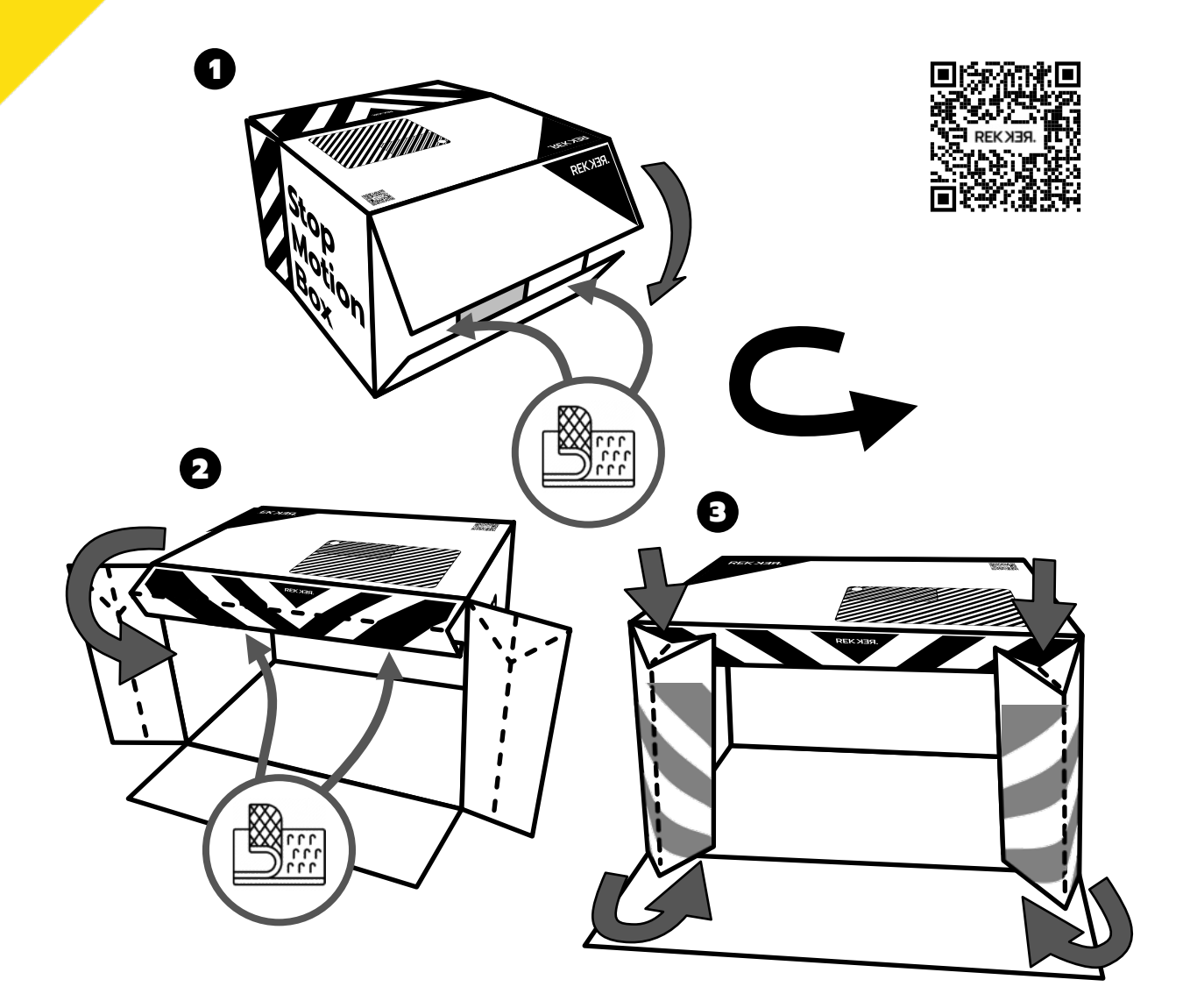

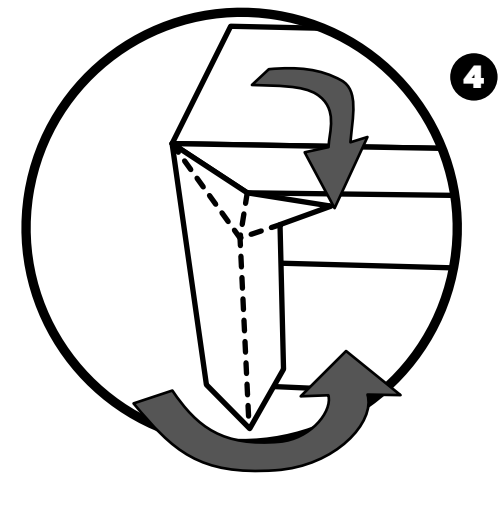

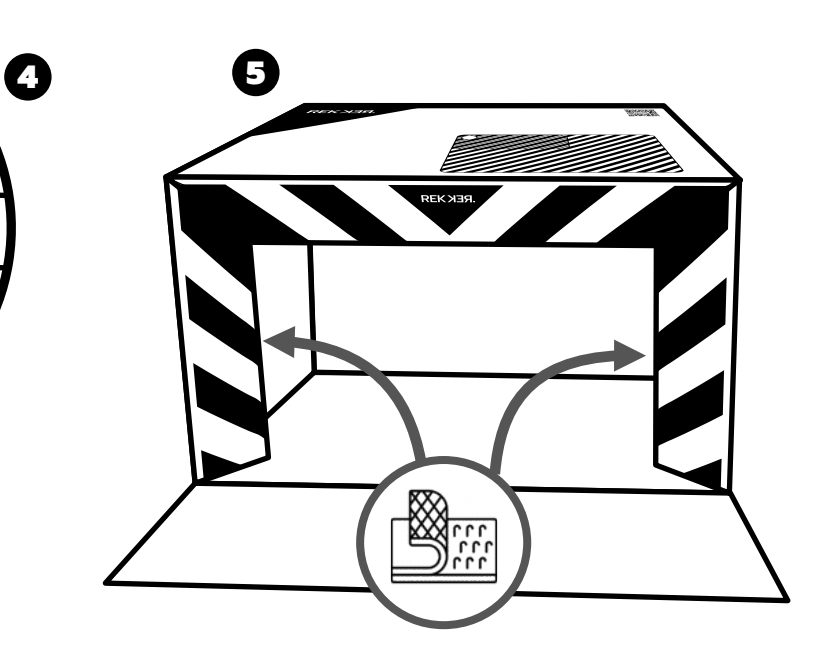

# **REKYER**

### STOP MOTION STUDIO

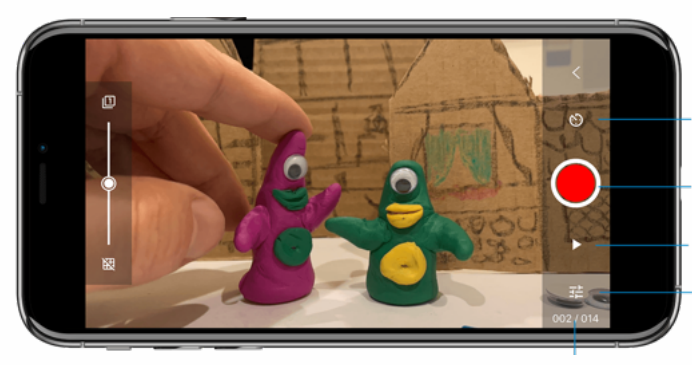

timer

foto's maken afspelen camera instellingen

Stel je camera manueel in. Zo zal de camera zich niet meer aanpassen tijdens het filmen. Gebruik M of AL. M = manuele belichting en scherpstelling AL = tik om vast te zetten

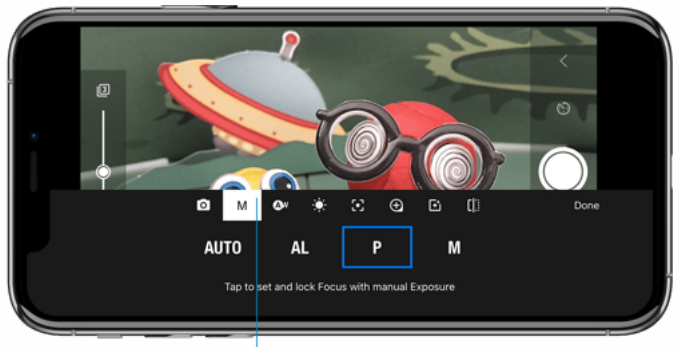

Onion skin layers Onion skin transparantie

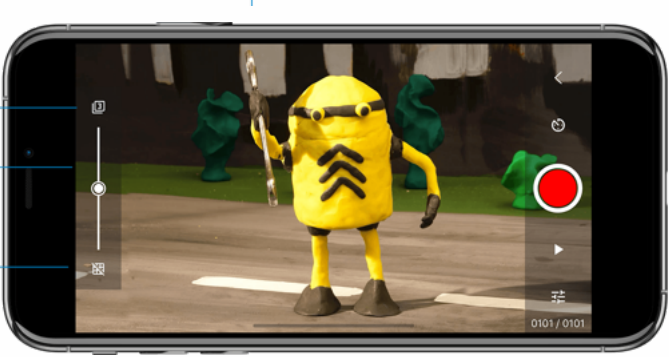

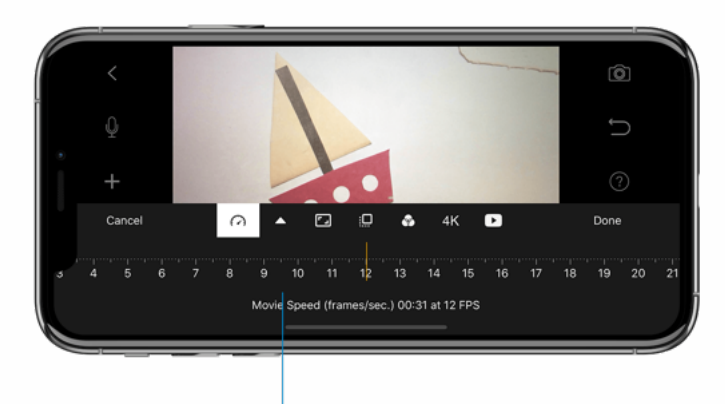

Raster

Zorg dat de filmsnelheid op 12FPS staat bij de project settings  $\Theta$ 

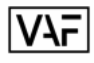

**REKKER studio Aalst** (Netwerk) Houtkaai 15, 9300 Aalst

### VOOR JE START

Je opstelling moet vaststaan zodat ze niet kan bewegen. Zo gaat alle aandacht naar wat jij wil laten bewegen in je film.

*Alles vastmaken is dus de boodschap!*

- $\vee$  Geen zonlicht in de box!
- $\vee$  Is de tablet/smartphone/camera vastgemaakt aan de box?
- $\vee$  Is de box vastgemaakt aan de tafel?
- $\vee$  Staan de instellingen in de app op manueel?
- $\vee$  Animeer aan 12 beelden per seconde!
- $\vee$  Is de achtergrond goed vastgemaakt?

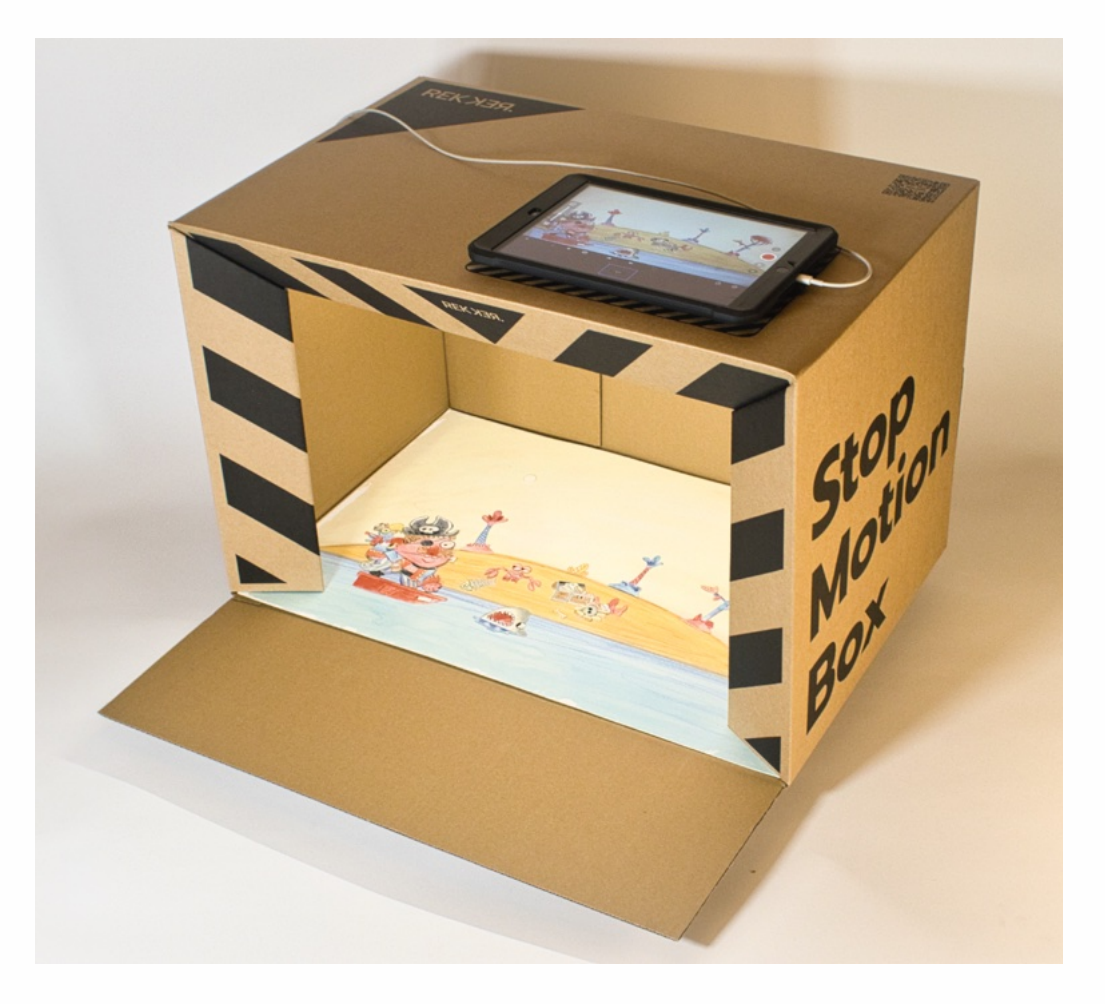

**REKKER maatschappelijke zetel** Callensstraat 26, 2600 Antwerpen Krugerstraat 232, 2660 Antwerpen **REKKER studio Antwerpen** (Blikfabriek)

**REKKER studio Aalst** (Netwerk) Houtkaai 15, 9300 Aalst

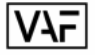

### TIJDENS HET ANIMEREN

Waar moet je op letten tijdens het animeren?

- a Figuren starten uit beeld. *Neem dus eerst enkele foto's van je achtergrond zonder beweging.*
- a Maak een vlotte beweging. *Verleg je figuurtje gelijkmatig en neem telkens maar één foto.*
- a Maak pauzes tussen de verschillende acties. *Is een actie afgerond, neem dan tussen de 6 en 12 foto's vóór je aan de volgende actie begint.*
- a Maak elementen vast die niet moeten bewegen. *Moet je figuurtje even niet bewegen, kleef dan de voeten vast zodat die stil bijven staan tijdens het animeren.*
- a Figuren eindigen uit beeld. *Neem dus nadat je figuur is verdwenen enkele foto's van je achtergrond zonder beweging.*

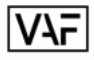

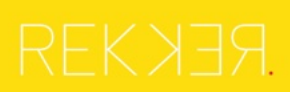

### MAAK EEN FILM VAN JE ANIMATIE

Deel je film. Je kunt je video uploaden naar YouTube, Facebook, Dropbox, iCloud of een andere service.

1. Klik op < om terug te keren naar het begin scherm.

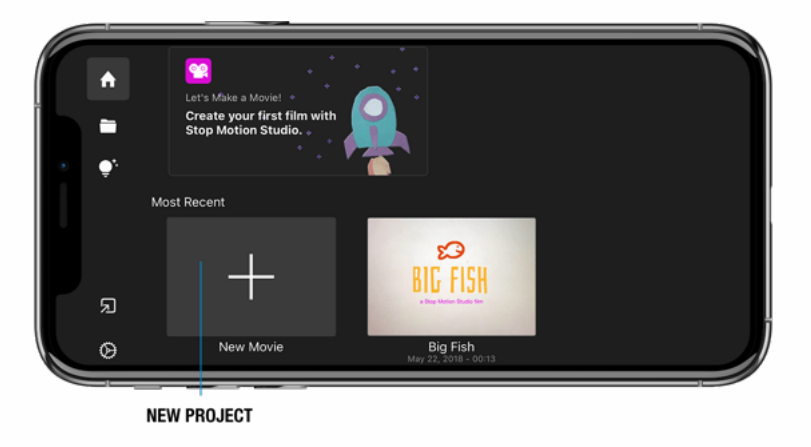

- 2. Selecteer je film (lang drukken) zodat het keuze menu verschijnt.
- 3. Kies Exporteer Film om van je project een filmbestand t.

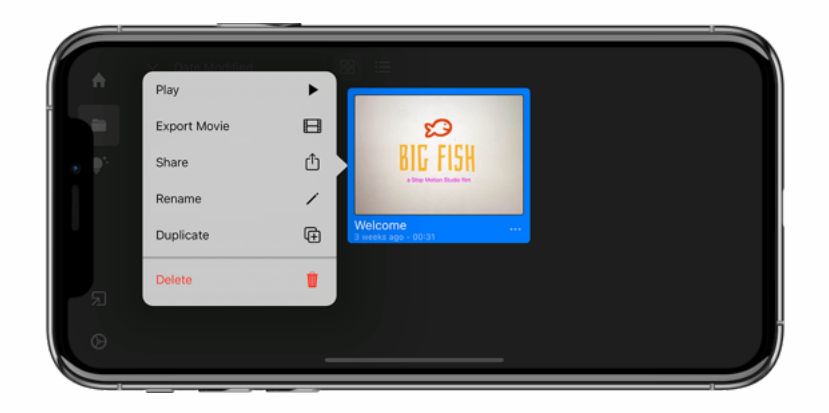

4. Kies Bewaar video om je film in je fotobibliotheek op te slaan.

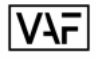